## **Meet 会議のリンクを共有する**

ICT 教育基盤センター 2023 年 1 月 12 日

● 左メニューの「会議」の▶部分をクリックし、「会議を新規作成」を選択します。

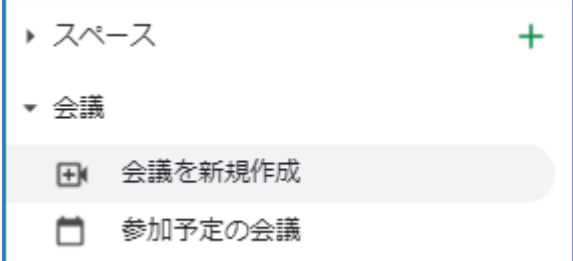

● 以下のウィンドウが表示されます。

リンク横のアイコンをクリックするか、「招待状を送信」→「会議の招待リンクをコピー」の 順にクリックすると、共有用の会議リンクがコピーされます。

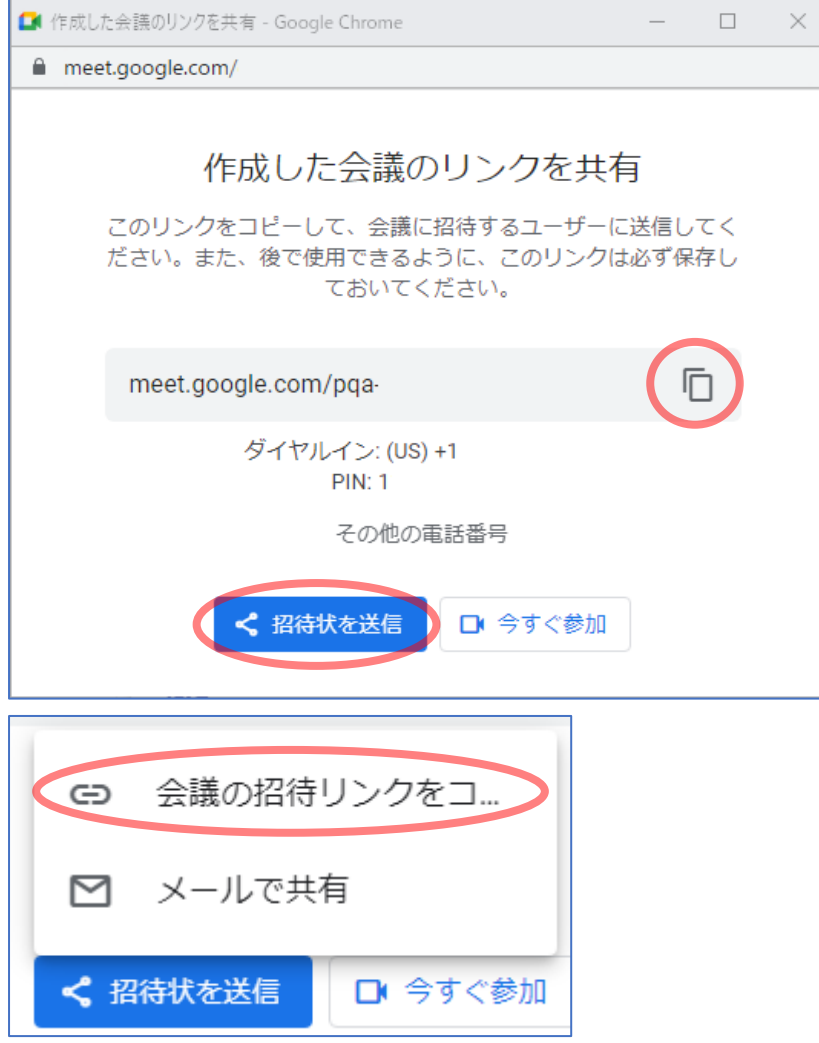

● 任意のスペースにペースト&送信してください。

赤枠の投稿がリンク横のアイコン、緑枠の投稿が「招待状を送信」ボタンでコピーした URL

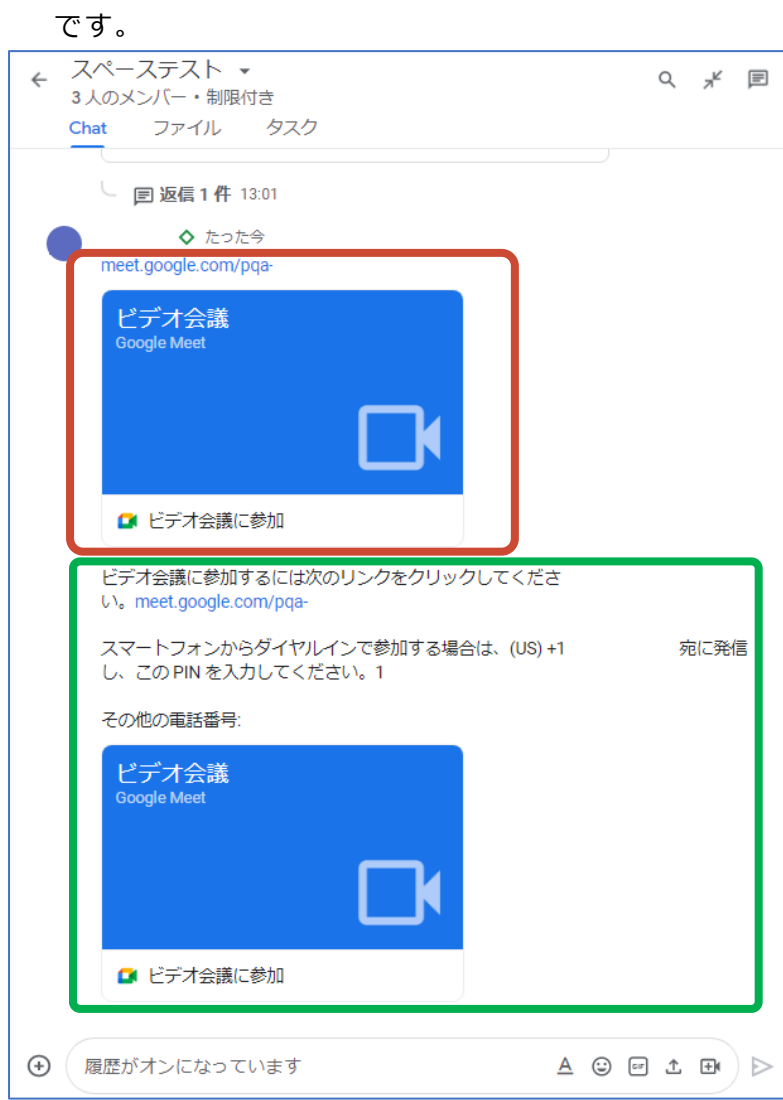